# **Создание проекта**

Создание проекта помещения состоит их нескольких этапов.

В данной статье указаны только основные вехи создания со ссылками на подробное описание каждой операции. Исключением является создание нового проекта.

# **Создание нового проекта**

После запуска программы Ceramic3D, чтобы создать новый проект, нажмите на пиктограмму

×

или нажмите сочетание клавиш на клавиатуре **Ctrl+N**.

#### Откроется диалоговое окно:

Задать контур помещения Прямоугольное помещение Выберите нужный вам вариант: «**Прямоугольное помещение**» - режим в котором можно создать только прямоугольное помещение. Подробно создание прямоугольного помещения описано в статье [Построение](https://www.3d.kerama-marazzi.com/doku.php?id=construction:построение_прямоугольного_помещения)

[прямоугольного помещения](https://www.3d.kerama-marazzi.com/doku.php?id=construction:построение_прямоугольного_помещения) «**Задать контур помещения**» - режим в котором можно создать помещение с любым контуром. Подробно создание сложного помещения описано в статье

построение сложного помещения

# **Этапы работы над проектом**

## **Создание помещения**

Создание помещения может стать одним из важных этапов работы, если проект подразумевает нетипичное по форме помещение. Напротив, для создания прямоугольное помещения требуется не более минуты (ввод нескольких чисел и выбор цвета).

Создание **сложного помещения** – это создание точного до миллиметра чертежа во встроенном **векторном редакторе**. Его функционал подробно описан в разделе «Векторный редактор» в следующих статьях:

- [Навигация и масштабирование в режиме векторного редактора](https://www.3d.kerama-marazzi.com/doku.php?id=construction:навигация_и_масштабирование)
- [Инструменты рисования примитивы](https://www.3d.kerama-marazzi.com/doku.php?id=construction:примитивы)
- [Система координат](https://www.3d.kerama-marazzi.com/doku.php?id=construction:построение_контура_по_координатам)
- [Виды привязок](https://www.3d.kerama-marazzi.com/doku.php?id=construction:виды_привязок)

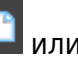

Форма помещения

### **Укладка плитки**

Last update: 2020/09/28 21:41

**Укладка плитки** – основной и главный этап работы.

С помощью инструментов Ceramic3D можно уложить любую плитку любым образом (повернуть её на любой угол, добавить любые декоративные элементы, врезки и т.д.)

construction:coздание нового проекта https://www.3d.kerama-marazzi.com/doku.php?id=construction:%D1%81%D0%BF%D0%B4%D0%B0%D0%BD%D0%BD%D0%BE%D0%BE%D0%BE%D0%BE%D0%BE%D0%BF%D1%80%D0%BE%D0%BE%D0%BE%D0%BE%D0%BE%D0%BE%D0%BE%D0%BE

Функционал программы по укладке плитки описан [в разделе "Укладка плитки"](https://www.3d.kerama-marazzi.com/doku.php?id=start#укладка_плитки).

Для начала рекомендуется ознакомиться со статьёй [Укладка плитки](https://www.3d.kerama-marazzi.com/doku.php?id=putting:основные_способы_укладки), где писан основной принцип укладки плитки.

При создании проектов со вставкой сложных декоративных элементов можно опираться на [раздел "Области".](https://www.3d.kerama-marazzi.com/doku.php?id=start#области)

### **Расстановка объектов**

Под [объектом](https://www.3d.kerama-marazzi.com/doku.php?id=object:установка_объекта) в Ceramic3D подразумеваются:

- вся мебель и сантехника;
- [двери](https://www.3d.kerama-marazzi.com/doku.php?id=object:установка_двери);
- [ниши, короба;](https://www.3d.kerama-marazzi.com/doku.php?id=object:ниши_короба_проёмы)
- [врезки.](https://www.3d.kerama-marazzi.com/doku.php?id=putting:врезка)

Каждый объект можно [позиционировать вплоть до миллиметра](https://www.3d.kerama-marazzi.com/doku.php?id=object:свойства_объекта#положение_углы). Объекты можно [двигать](https://www.3d.kerama-marazzi.com/doku.php?id=object:операции_над_объектом#перемещение) и [поворачивать под любым углом.](https://www.3d.kerama-marazzi.com/doku.php?id=object:операции_над_объектом#поворот)

[Размеры](https://www.3d.kerama-marazzi.com/doku.php?id=object:свойства_объекта#размеры), [цвета](https://www.3d.kerama-marazzi.com/doku.php?id=object:свойства_объекта#назначенные_материалы) объектов можно изменять.

На [короба и ниши](https://www.3d.kerama-marazzi.com/doku.php?id=object:ниши_короба_проёмы) можно выкладывать плитку, так же, как и на любые другие поверхности.

[Короб](https://www.3d.kerama-marazzi.com/doku.php?id=object:ниши_короба_проёмы#создание_короба) является также инструментом создания экранов для ванн, бассейнов.

### **Расчёт. Создание развёртки и печать**

Для печати проект может быть представлен в 4-х проекциях - развёртке. Также к печати развёртки можно добавить «фотографию» проекта (из режима 3D) и расчёт.

#### **Расчёт**

После того, как плитка уложена, сантехника расставлена и дверь установлена, можно рассчитать количество плитки. Конечный расчёт (в табличном виде с указанием плитки, её размеров, стоимости) может быть добавлен в печать развёртки.

Last update: **2020/09/28 21:41**

Permanent link:

From: <https://www.3d.kerama-marazzi.com/>- **KERAMA MARAZZI 3D**

**[https://www.3d.kerama-marazzi.com/doku.php?id=construction:%D1%81%D0%BE%D0%B7%D0%B4%D0%B0%D0%BD%D0%B8%D0%B5\\_%D0%BD%D0%BE%D0%B2%D0%BE%D0%B3%D0%BE\\_%D0%BF%D1%80%D0%BE%D0%B5%D0%BA%D1%82%D0%B0&rev=1395914389](https://www.3d.kerama-marazzi.com/doku.php?id=construction:создание_нового_проекта&rev=1395914389)**